Snadno použitelný nástroj na sladění barev na obrazovce a na výtisku

**QUICK COLOR MATCH** 

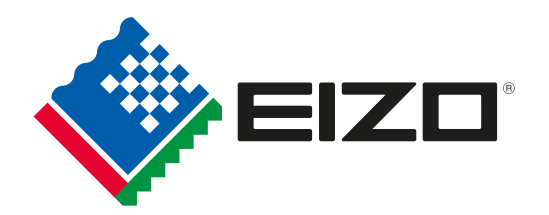

Návod na sladění barev na obrazovce a na výtisku \Snadný/

Pusťme se do toho!

### S vytištěnými fotografiemi můžete dělat spoustu věcí.

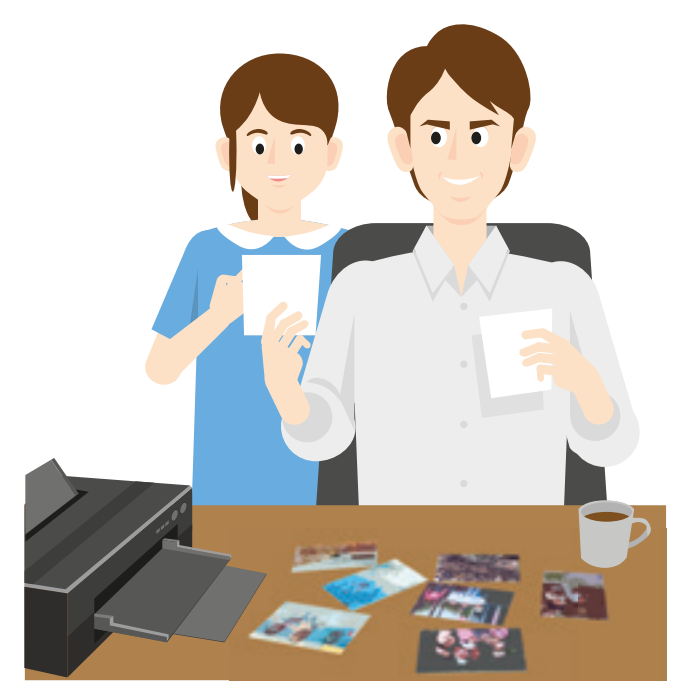

Ze svých nejlepších snímků si můžete vytisknout pohlednice

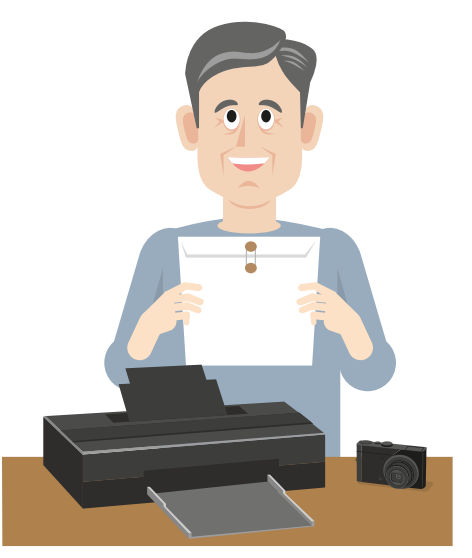

Snímky můžete poslat do soutěže

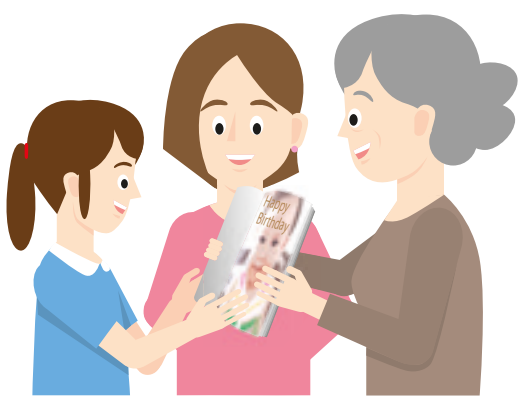

Můžete si vytvořit album a ukazovat jej příbuzným a známým

### Ale bez monitoru se správou barev...

Barvy, které jste pečlivě doladili během retuší, budou na výtisku vypadat úplně jinak.

......................

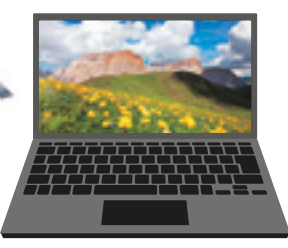

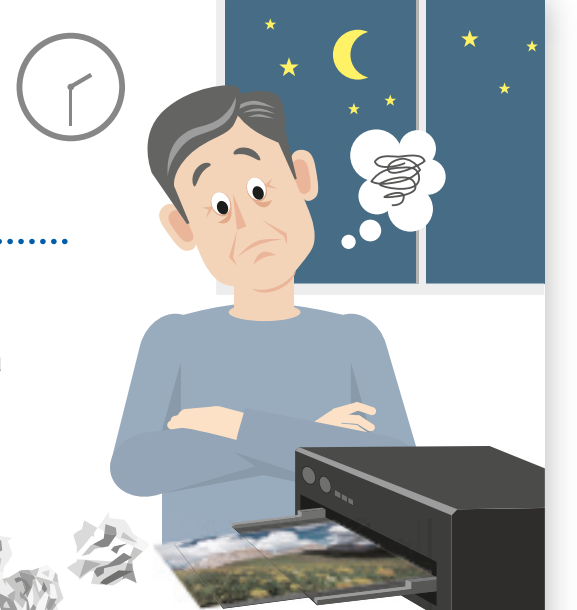

Další pokusy o dosažení správných barev vás budou stát jen spoustu času.

### Spolehlivý a snadno použitelný systém správy barev vám zajistí větší potěšení z tisku fotografií!

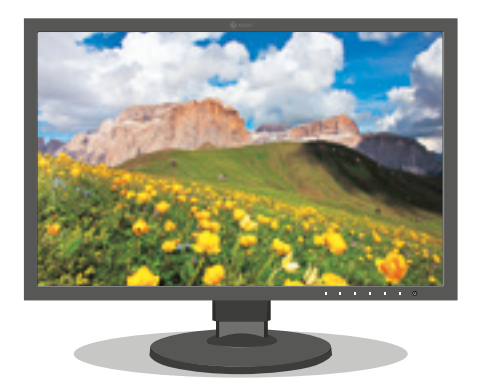

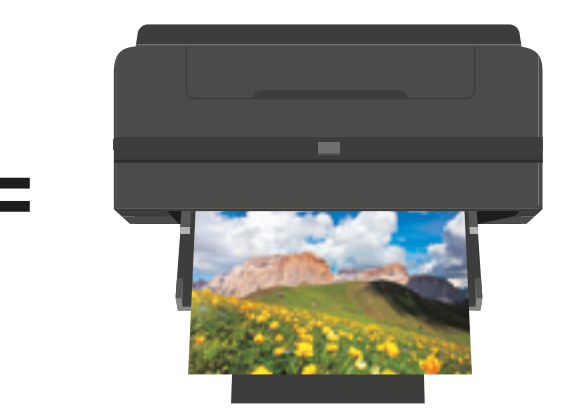

Snímek zobrazený na monitoru Snímek vytištěný inkoustovou tiskárnou

Ušetří vám čas a peníze ztracené opakovaným tiskem **√ Na výsledek retuší se budete moci spolehnout** 

V této příručce se dočtete, jak dosáhnout přesných výtisků prostřednictvím snadného a bezproblémového sladění barev!

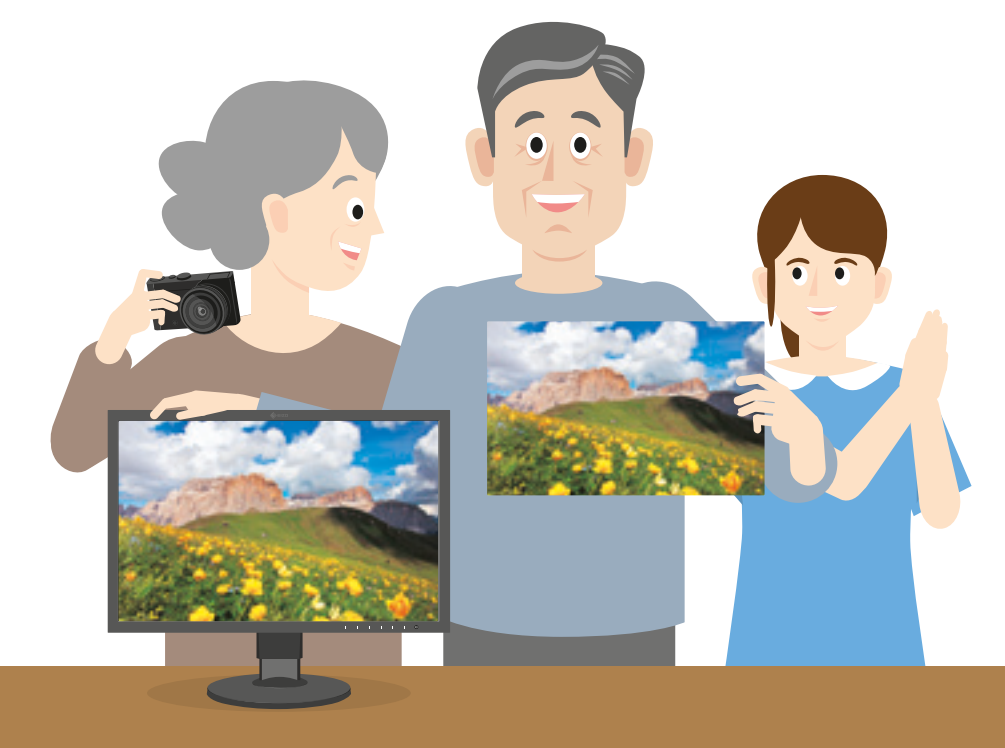

## Postup při sladění barev

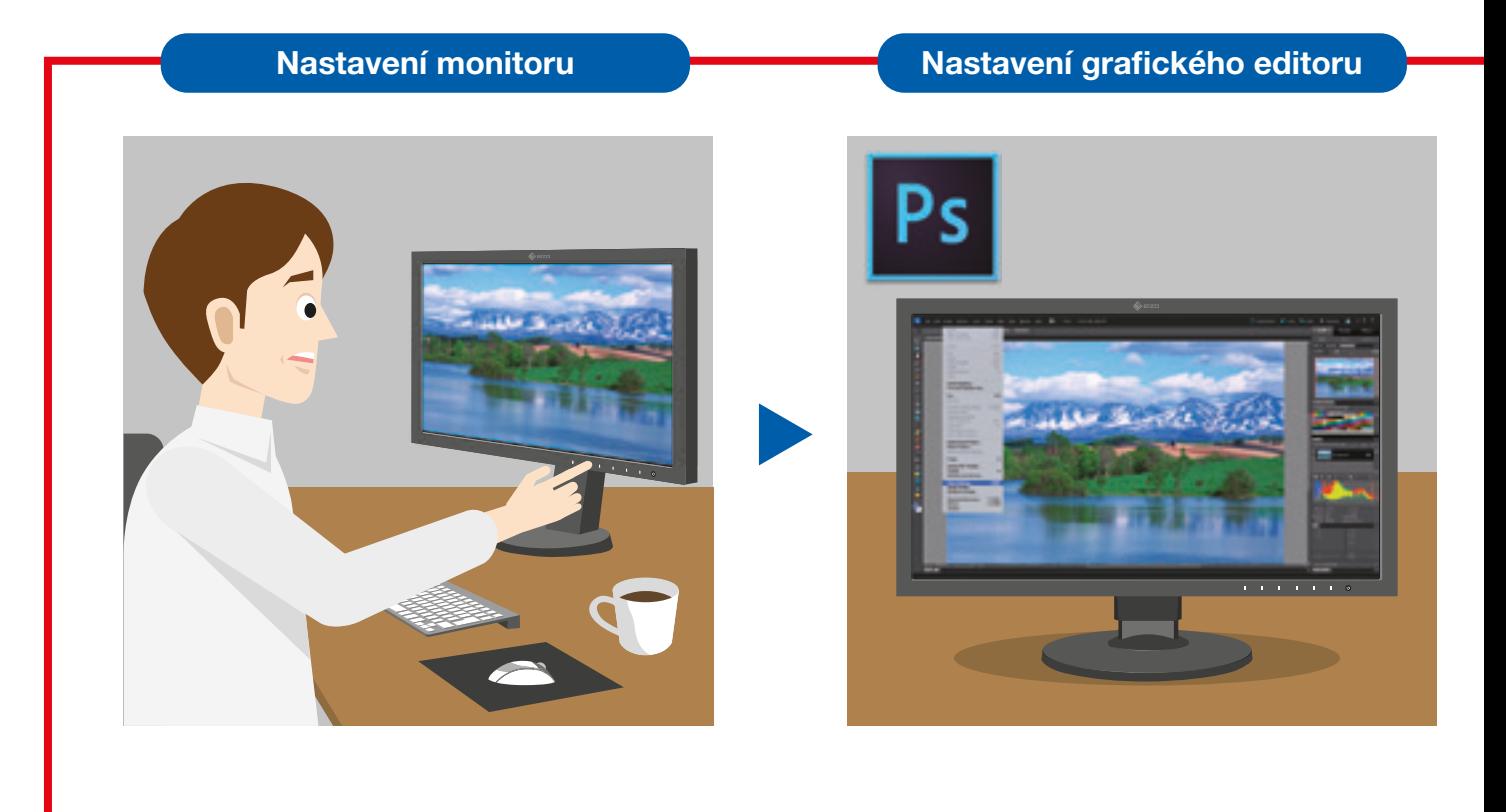

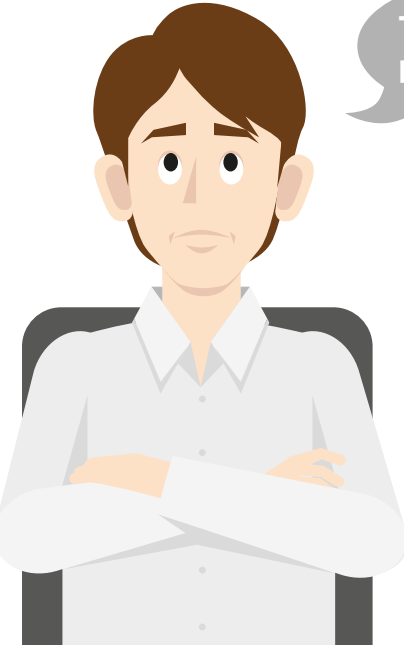

Tolik kroků! To je pěkná otrava...

> Kromě nastavení monitoru je důležité také správně nastavit grafický editor a tiskárnu. Chyba ve kterémkoliv bodě může způsobit odchylku barev na výtisku.

#### Nastavení tiskárny **Príprava prostředí**

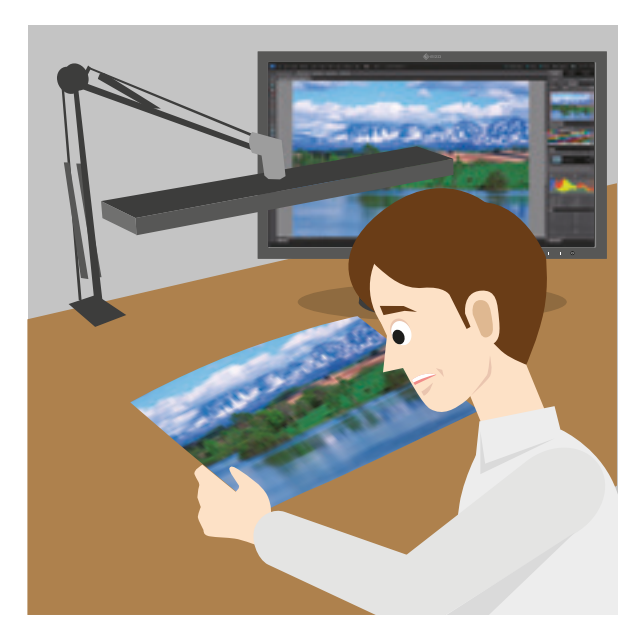

Tyto kroky můžeme sloučit!

Představujeme jedinečné softwarové řešení pro automatické nastavení monitoru, grafického editoru a tiskárny.

## QUICK COLOR MATCH

### Podrobnosti na další straně.

### EIZO představuje software pro snadné sladění barev na obrazovce a na výtisku

# QUICK COLOR MATCH

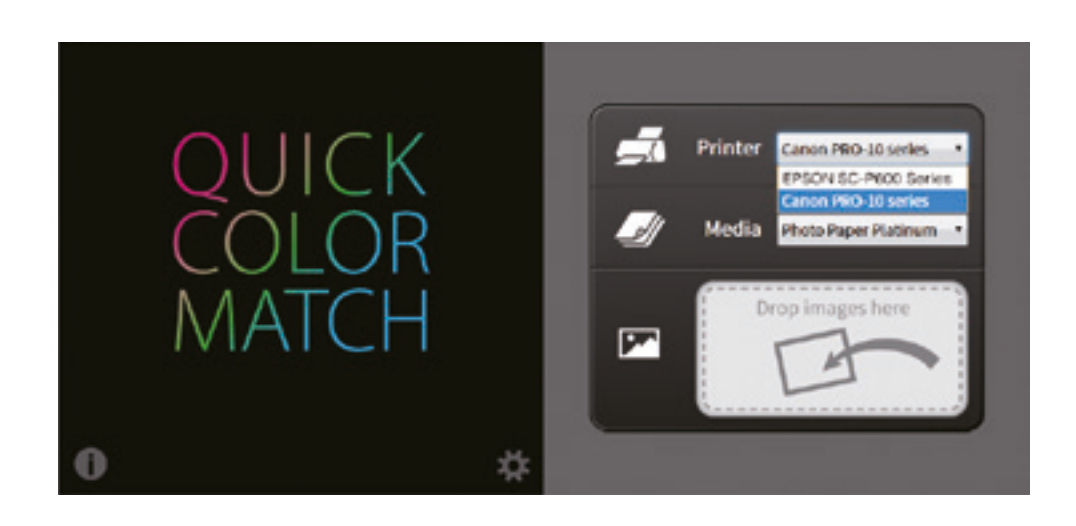

Quick Color Match je softwarové řešení vyvinuté společností EIZO, které fotografickým nadšencům i profesionálům zásadním způsobem zjednoduší sladění barev. Software byl vyvinut za premiérové spolupráce firmy EIZO se společnostmi Adobe, Canon a Epson.

Program Quick Color Match správu barev zjednodušuje, neboť se sám postará o nejlepší nastavení monitoru, softwaru pro zpracování fotografií i tiskárny. Uživatel se může soustředit na editaci snímků a pak je rychle a bez komplikací vytisknout.

Program **V** Nastavení monitoru **DECA** nastaví

- Nastavení grafického editoru
- $\blacktriangleright$  Nastavení tiskárny

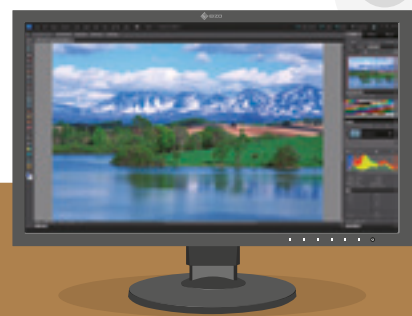

### Obsah

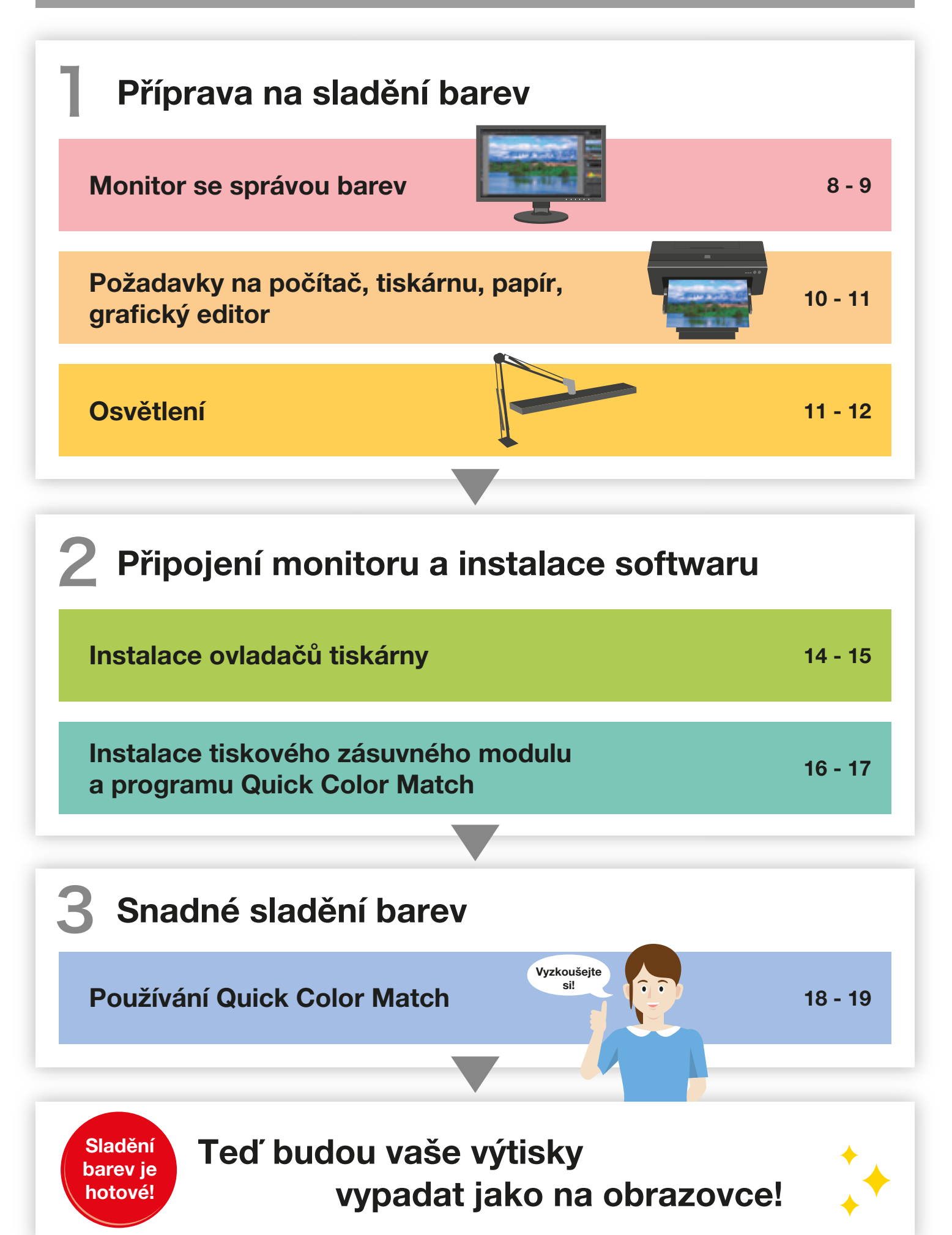

## Příprava na sladění barev

K dosažení shodných barev na výtisku a na obrazovce potřebujete vhodný monitor.

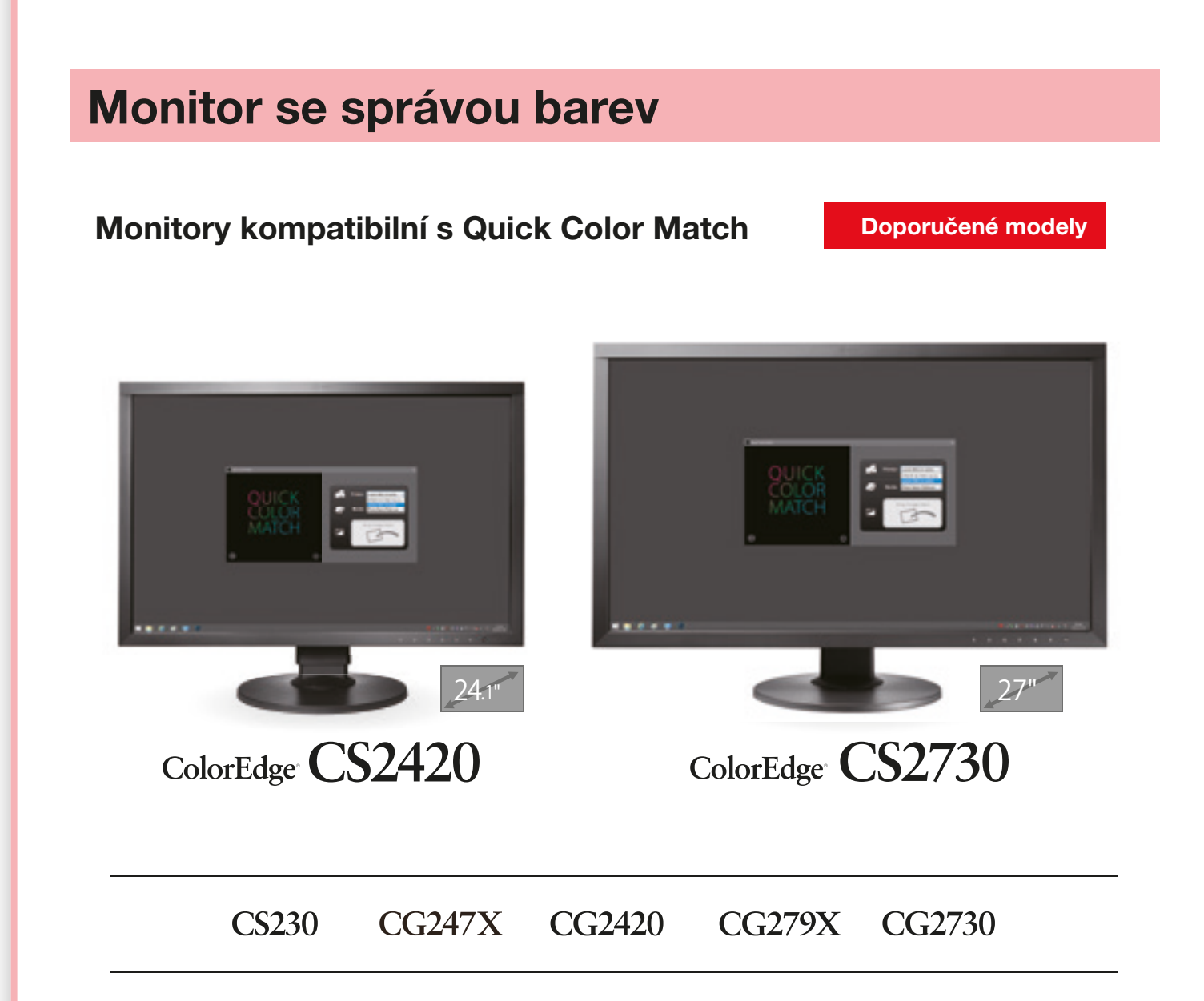

### Větší obrazovka pro kreativnější práci

Model CS2420 na své obrazovce 24,1" zobrazí dvě strany A4 a panely nástrojů. Ještě více místa budete mít na velkorysé 27palcové obrazovce monitoru CS2730.

### Vlastnosti monitoru

- <sup>1</sup> Pokrývá 99 % prostoru Adobe® RGB a správně tak zobrazí snímky vyfotografované v prostoru Adobe RGB i sRGB.
- <sup>2</sup> Přechody zobrazuje plynule.
- <sup>3</sup> Jas i barvy zobrazuje stejnoměrně.

### Jak poznáte vhodný monitor?

### 1 Zobrazuje správný barevný prostor

Pro věrné podání barev je třeba zvolit monitor, který správně zobrazuje barevné prostory Adobe® RGB a sRGB.

### 2 Přechody zobrazuje plynule

Předpokladem vysoce přesné reprodukce barev a vytvoření dojmu hloubky je monitor schopný zobrazit přechody hladce bez hluchých intervalů.

#### 3 Obrazovka má rovnoměrný jas i barvy

Stejný jas i barvy na celé ploše obrazovky nejlépe zajistí monitor vyrobený se zvláštním zřetelem na požadavek rovnoměrného zobrazení. Důležitá je i kompenzace změn barevné teploty a jasu v průběhu času.

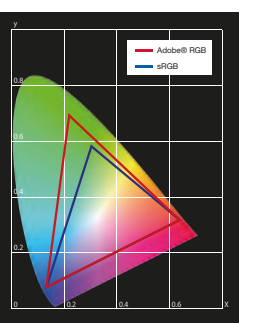

Barevný prostor Adobe® RGB (demonstrace)

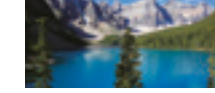

.<br>Barevný prostor sRGB (demonstrace)

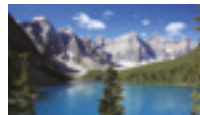

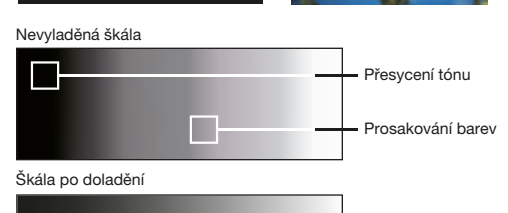

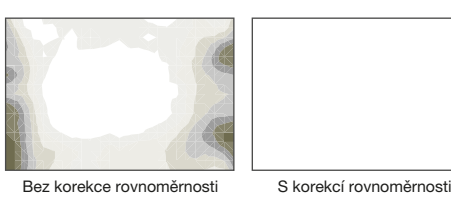

#### Víte, že? Před instalací!

### Zkontrolujte, zda je váš monitor ColorEdge správně připojený k počítači.

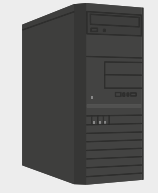

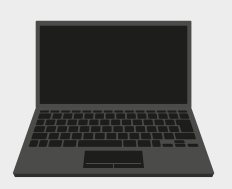

### **1 Zjistěte, jaké výstupy jsou na vašem počítači**

Pokud používáte počítač v provedení all-in-one, ověřte si, že má potřebné výstupy, a podívejte se, jaké kabely jsou přiložené k monitoru. Pokud k připojení monitoru nemáte vhodné kabely, budete muset koupit jiné.

#### 2 Zkontrolujte maximální rozlišení

Podle návodu k použití počítače vyberte monitor s odpovídajícím rozlišením, které počítač podporuje.

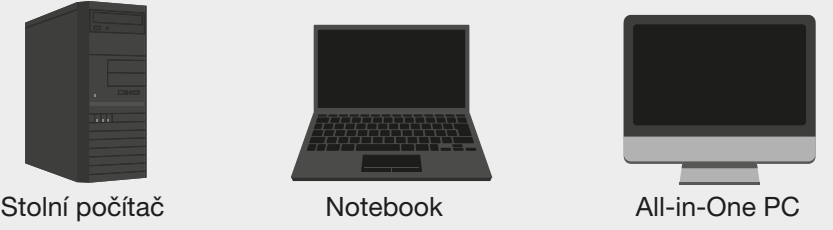

#### Příklad výstupních konektorů na počítači

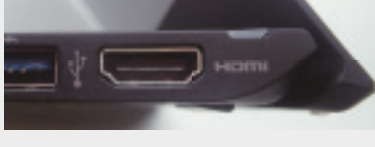

#### Typy výstupů na počítači

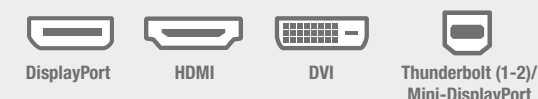

## Příprava na sladění barev

### Požadavky na počítač

- **Windows** Windows  $10/8.1/7$
- 

**Mac** macOS High Sierra (10.13) / macOS Sierra (10.12) / OS X El Capitan (10.11) / Yosemite (10.10) / Mavericks (10.9)

### Tiskárna

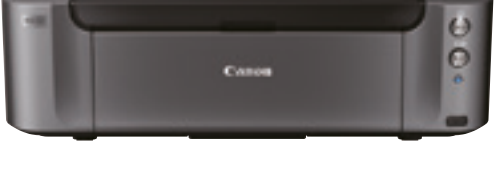

### **PIXMA PRO-10S**

Fotografická tiskárna do formátu A3+ s deseti inkousty pro tisk ve výstavní kvalitě.

PIXMA PRO-1 PIXMA PRO-10 PIXMA PRO-100 PIXMA PRO-100S imagePROGRAF PRO-1000

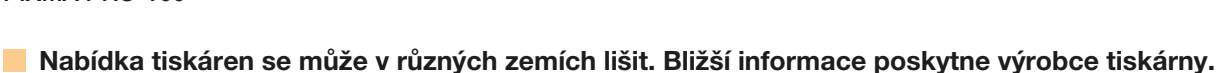

### Grafický editor

#### Další kompatibilní grafické editory

Canon

■ Adobe Photoshop Lightroom ■ Adobe Photoshop Elements ■ Canon Digital Photo Professional

- Epson
- Adobe Photoshop Lightroom ■ Adobe Photoshop Elements ■ Nikon ViewNX-i

Při použití některého z grafických editorů výše ověřte správné nastavení barev v okně tiskového zásuvného modulu.

### Canon Epson

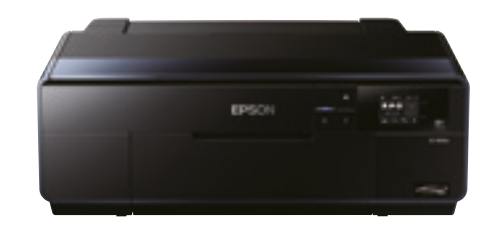

**SC-P600** 

Profesionální tiskárna do formátu A3+ s inkoustovou technologií Epson UltraChrome HD pro nepřekonatelnou kvalitu.

SC-P800 SC-P400 Stylus Photo R3000 Stylus Photo R2000

Adobe Photoshop CC/CS6

### Tiskový papír

#### Papír Canon

Photo Paper Platinum Photo Paper Plus Glossy Photo Paper Pro Luster Photo Paper Pro Premium Matte Photo Paper Plus Semi-Gloss Matte Photo Paper

#### Papír Hahnemühle

FineArt Baryta Photo Rag Baryta Photo Rag (188, 308, 500, Duo) Photo Rag Bright White Photo Rag Ultra Smooth German Etching Hahnemühle Photo Luster Hahnemühle Photo Matt Fibre

#### Papír Epson

Velvet Fine Art Paper Ultra Smooth Fine Art Paper Premium Glossy Premium Semigloss Premium Luster Achival Matte Matte

#### Papír SIHL

Metallic Pearl High Gloss Photo Paper 290 High Gloss Photo Paper 330 Lustre Photo Paper 300 Lustre Duo Photo Paper 330 Satin Baryta Paper 295 Smooth Matt Cotton Paper 320 Textured Matt Cotton Paper 320

#### Papír ILFORD

ILFORD Gold Fibre Silk ILFORD Gold Fibre Gloss ILFORD Smooth Cotton Rag ILFORD Textured Cotton Rag ILFORD Smooth Pearl ILFORD Smooth Gloss

### Papír Pictorico

Pro Hi-Gloss White Film Pro Hi-Gloss Photo Paper Pro Semi-Gloss Paper Pro Cotton Paper Pro Soft-Gloss Paper Pro Design Paper Plus GEKKO Blue

#### Papír Tecco

PHOTO PM230 Matt PHOTO PL285 Luster PHOTO PUW285 Ultra White PHOTO PFR220 DUO Fine Art Rag PHOTO GB330 Galleryboard PHOTO BT270 Baryt PHOTO BMT275 Baryt Matt

Výběr papírů kompatibilních s Quick Color Match závisí na modelu tiskárny. Seznam všech kompatibilních papírů naleznete na stránce www.eizoglobal.com/i/qcm-paper/

Postup pro doplnění papíru je popsán v uživatelské příručce k nástroji Quick Color Match: www.eizoglobal.com/i/qcm-manual/

### Víte, že?

### Proč je důležitá tiskárna se správou barev?

#### Věrně vytiskne snímky Adobe® RGB nebo sRGB.

Adobe RGB je široký barevný prostor propůjčující snímkům živější barvy. Když budete používat běžnou tiskárnu s malým barevným rozsahem, část zářivě modrých a zelených odstínů se z vašich snímků při tisku ztratí. Vysoce kvalitní tiskárny reprodukují barvy podstatně lépe, takže výtisky se budou shodovat s tím, co vidíte na obrazovce.

#### Konzistentní barvy po vytištění

Používání barevné tiskárny s rychle schnoucími inkousty zajišťuje rovnoměrné barvy. Výsledky své práce budete moci zkontrolovat hned po vytištění.

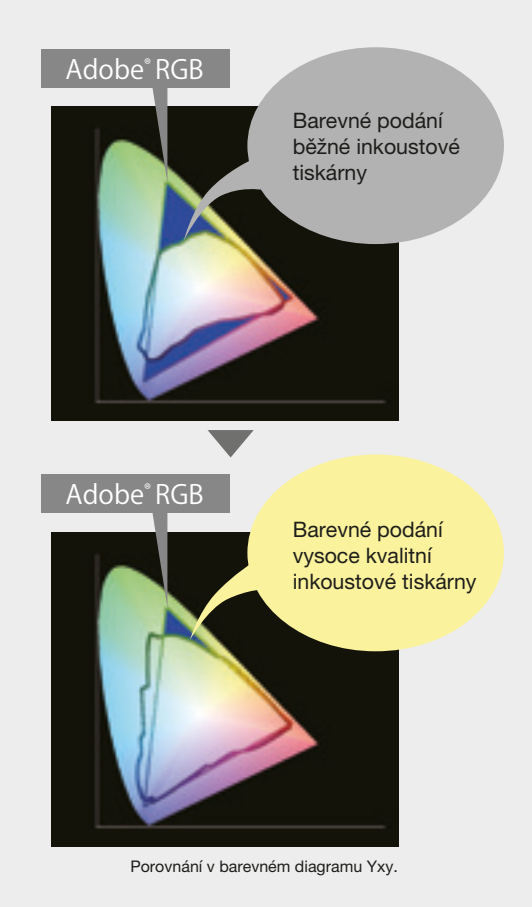

## Příprava na sladění barev

Správnost vytištěných barev je třeba kontrolovat při nasvícení snímku světelným zdrojem o barevné teplotě 5 000 K.

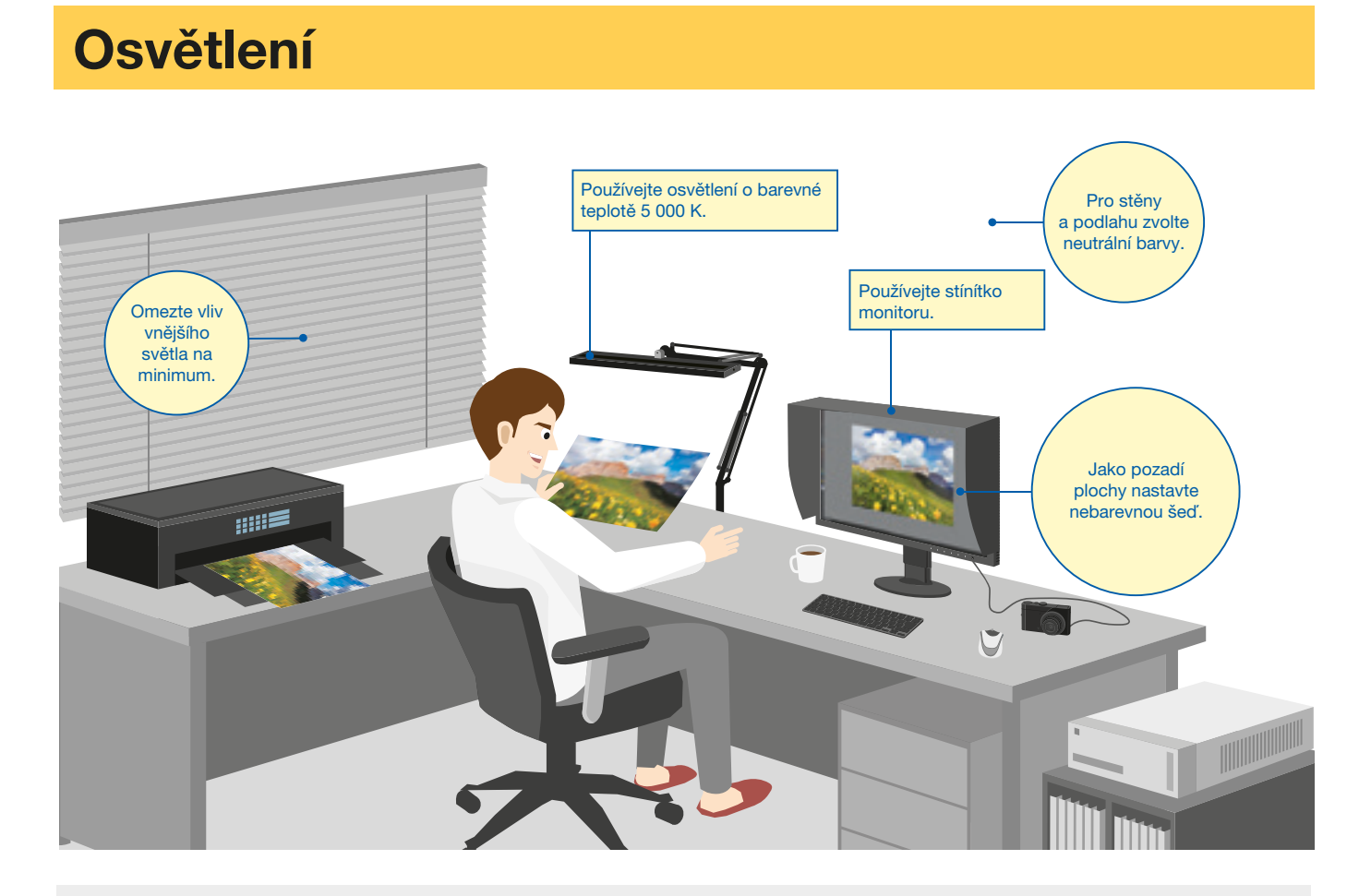

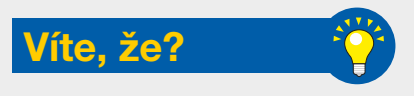

Okolní světlo dopadající na vytištěnou fotografii se od ní odráží a paprsky směřující do lidského oka jsou pak vnímány jako obraz.

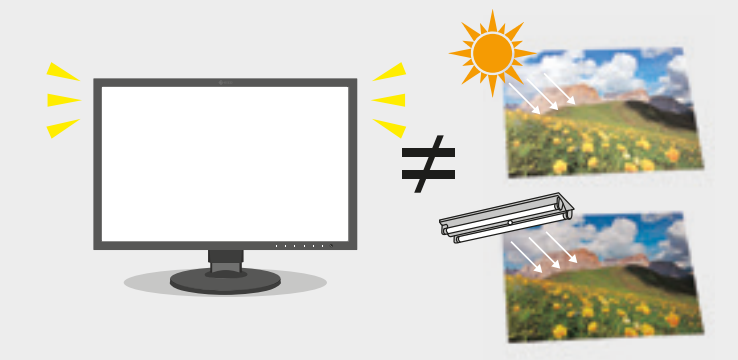

Z toho důvodu se barvy předmětů vnímané venku za denního světla mohou lišit od barev pozorovaných večer za umělého osvětlení.

Monitory vyzařují vlastní světlo pocházející z podsvícení obrazovky, takže i při změně okolního osvětlení se barvy na obrazovce mění jen málo. Tím se vysvětluje, proč porovnávání výtisků se snímky na obrazovce může za různého okolního osvětlení vést k různým výsledkům.

### Výběr vhodného osvětlení

Prostředí vhodné pro prohlížení snímků vytvoříte použitím světelného zdroje o barevné teplotě blízké dennímu světlu ("sunlight", 5 000 K). Tato hodnota vychází z lidského vnímání barev.

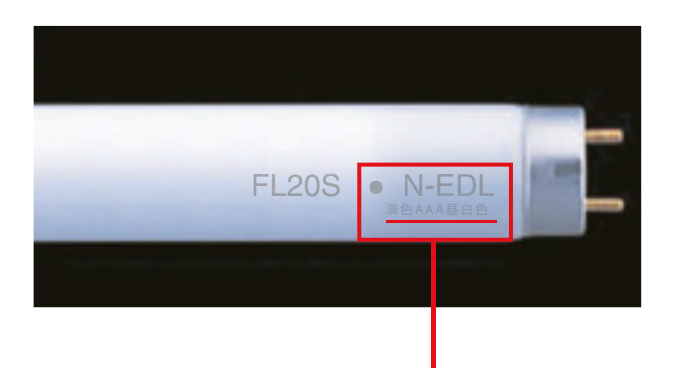

Světelné zdroje o standardní barevné teplotě 5 000 K můžete zakoupit v běžné prodejní síti. Níže naleznete doporučení společnosti EIZO.

OSRAM "Luminux Plus" nebo "Luminux de Luxe" -954 denní bílá barva 5.400K (Ra>90)\*

\* Index podání barev (Ra) představuje kvantitativní vyjádření schopnosti fluorescenčního světla reprodukovat barvy, které bychom viděli v přirozeném světle.

### Používejte stínítko proti dopadu okolního světla na obrazovku

Na porovnávání výtisků s obrazem na monitoru má vliv okolní světlo dopadající na obrazovku, které může zkreslit některé barvy.

Používáním stínítka monitoru zamezíte odrazům a přesvícení okolním světlem a docílíte přesnějšího sladění barev.

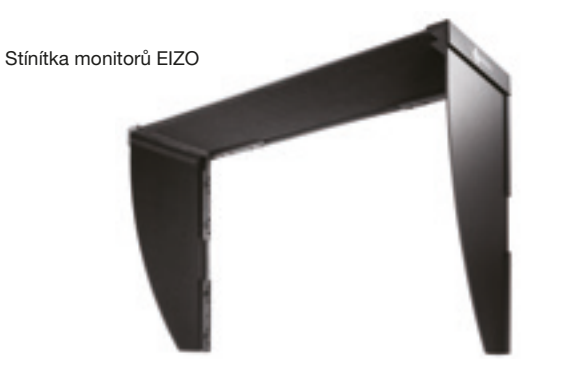

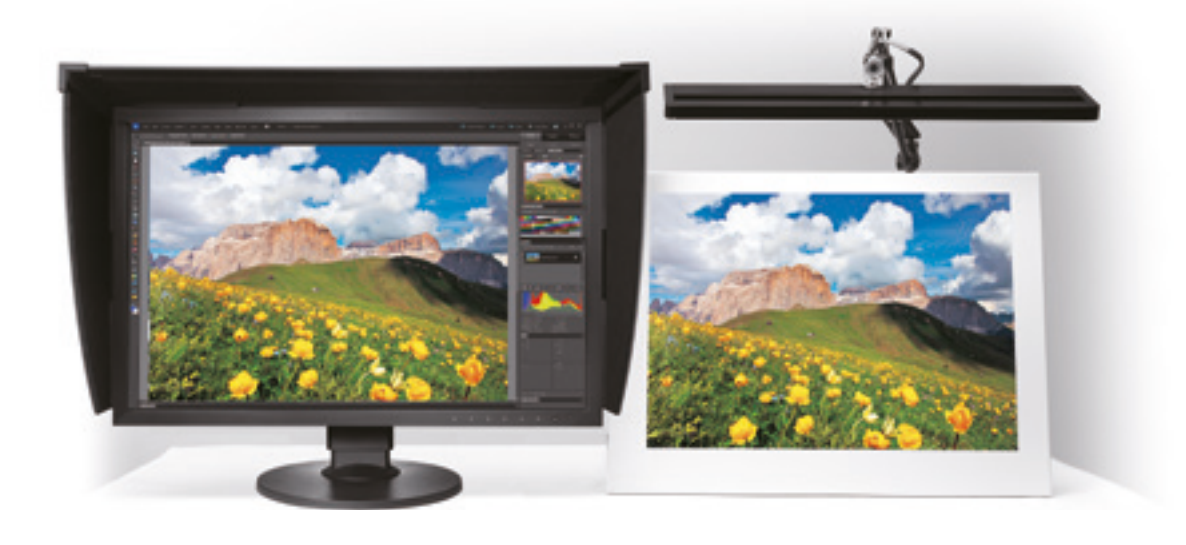

## Instalace softwaru

### <sup>1</sup> Připojení monitoru

Podle pokynů v návodu k monitoru proveďte následující kroky:

- 1 Propojte monitor ColorEdge signálovým kabelem s počítačem.
- <sup>2</sup> Připojte monitor ColorEdge i počítač pomocí napájecích kabelů k napájecí síti.
- <sup>3</sup> Propojte monitor ColorEdge kabelem USB s počítačem.

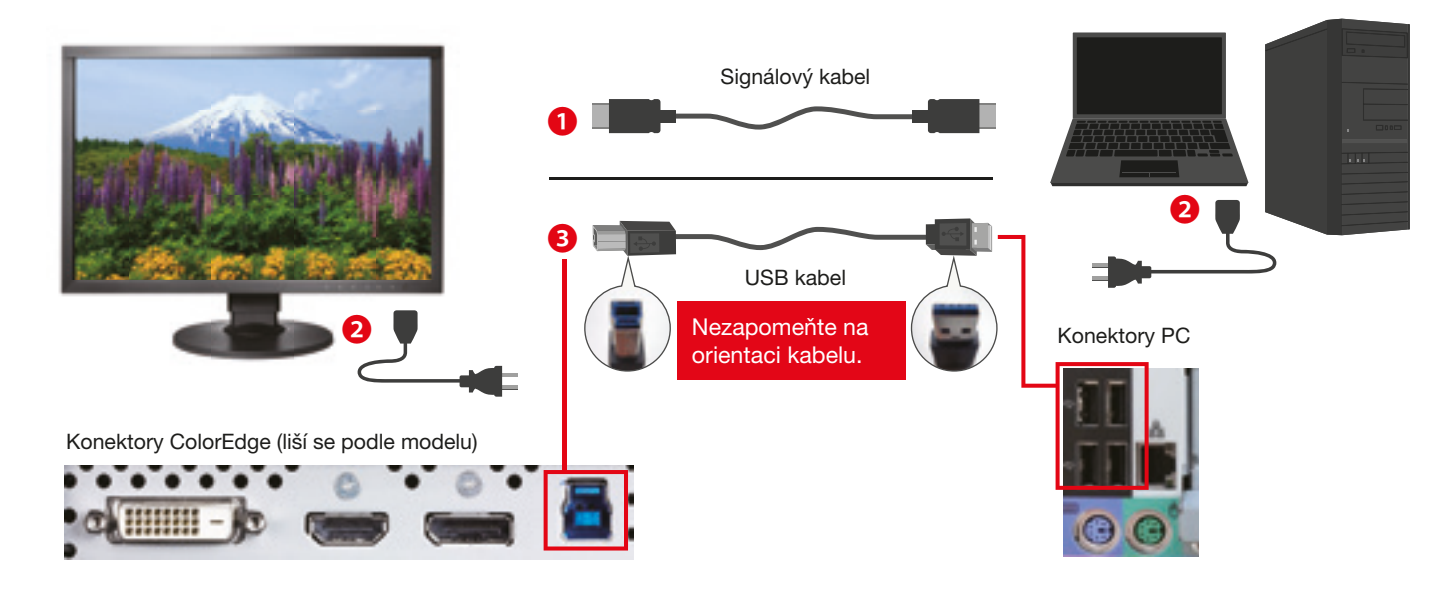

<sup>2</sup> Instalace ovladačů tiskárny

#### Windows

Vložte disk, který jste obdrželi s tiskárnou, nebo si stáhněte potřebné ovladače z webových stránek výrobce.

Poklepejte na ikonu DVD nebo staženého instalačního souboru.

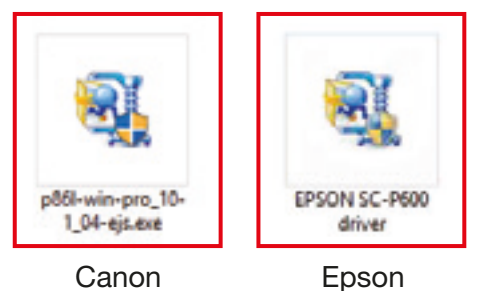

#### Mac

Stáhněte si ovladače tiskárny z webových stránek výrobce.

Poklepejte na ikonu staženého instalačního souboru.

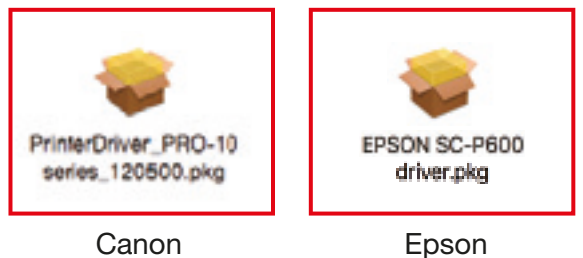

Proveďte instalaci podle pokynů na obrazovce.

### Tiskárny Canon **Tiskárny Epson**

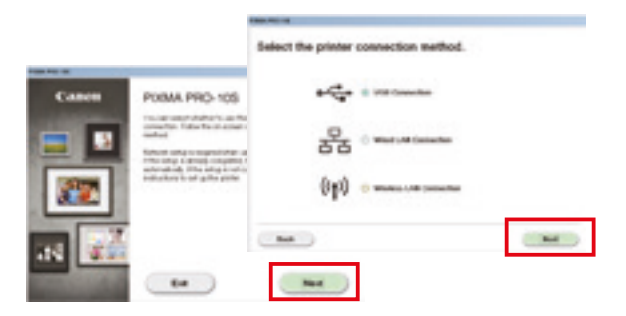

Po zobrazení instalačního okna klikněte na "Next". Zvolte způsob připojení tiskárny (přes síť nebo přes USB) a opět klikněte na "Next".

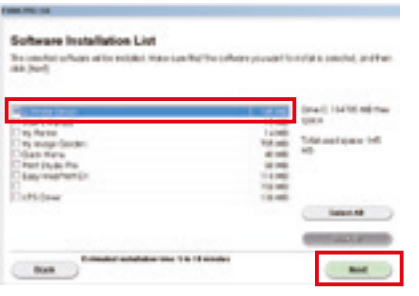

Ze seznamu vyberte ovladač tiskárny IJ a klikněte na "Next".

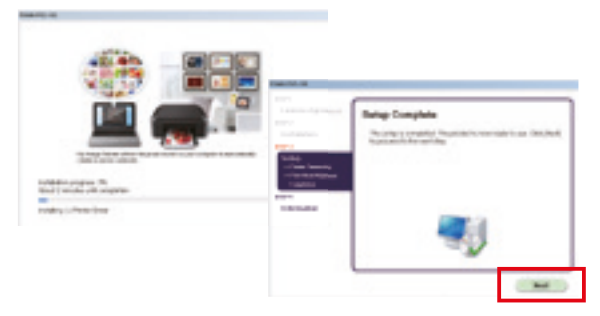

Postupným klikáním na "OK" a "Next" se dostanete až na konec instalačního procesu.

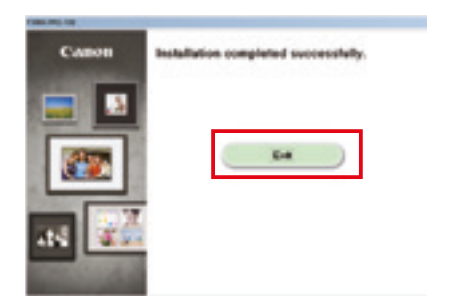

Po dokončení instalace klikněte na "Exit".

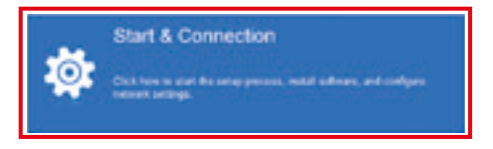

Po zobrazení instalačního okna klikněte na "Start & Connection".

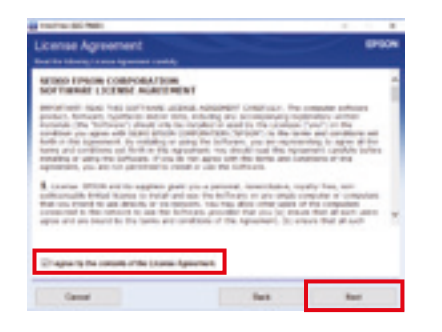

Zaškrtnutím políčka potvrďte licenční podmínky a klikněte na "Next".

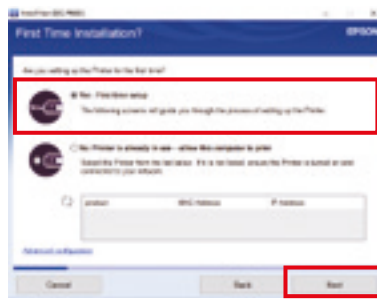

Zvolte "First time setup" a klikněte na "Next" a "OK".

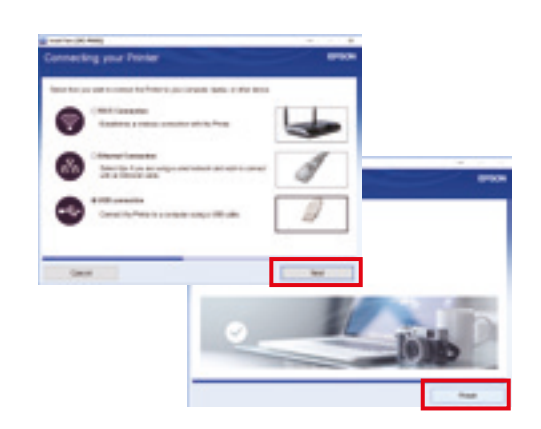

Zvolte způsob připojení tiskárny (přes WiFi, Ethernet nebo USB) a klikněte na "Next". Po dokončení instalace klikněte na "Finish".

### Instalace softwaru

### <sup>3</sup> Instalace tiskového zásuvného modulu

### Tiskárny Canon **Tiskárny Epson**

#### Canon Print Studio Pro Ver. 2.2.0 Epson Print Layout Ver. 1.3.5

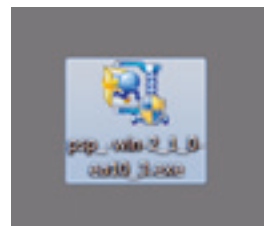

Začněte poklepáním na ikonu instalačního souboru tiskového zásuvného modulu.

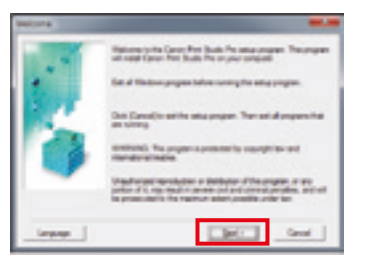

Pokračujte v instalaci klikáním na "Next" a "Yes".

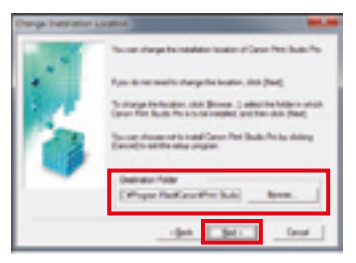

Potvrďte cílovou instalační složku a klikněte na "Next" a "Yes".

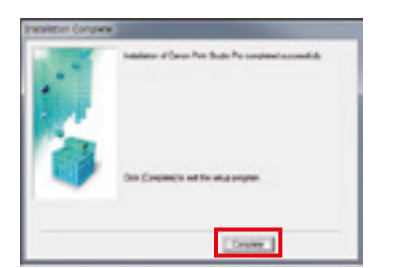

Instalaci zakončíte kliknutím na "Complete".

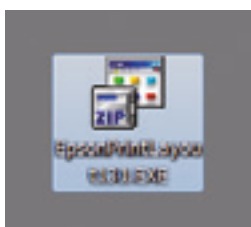

Začněte poklepáním na ikonu instalačního souboru tiskového zásuvného modulu.

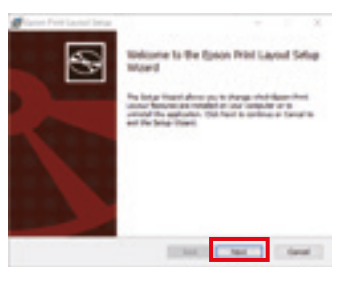

Pokračujte v instalaci kliknutím na "Next".

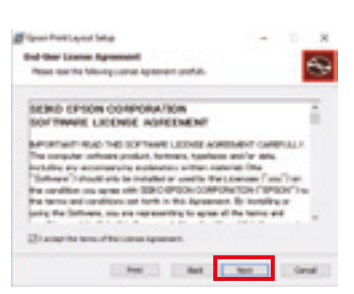

Zaškrtnutím políčka potvrďte licenční podmínky a klikněte na "Next".

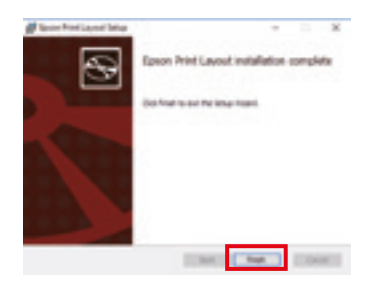

Instalaci zakončíte kliknutím na "Finish".

# Instalace softwaru Instalace softwaru

### <sup>4</sup> Instalační příručka Quick Color Match

Stáhněte si bezplatně Quick Color Match ze stránky www.eizoglobal.com/i/download/qcm

#### Windows

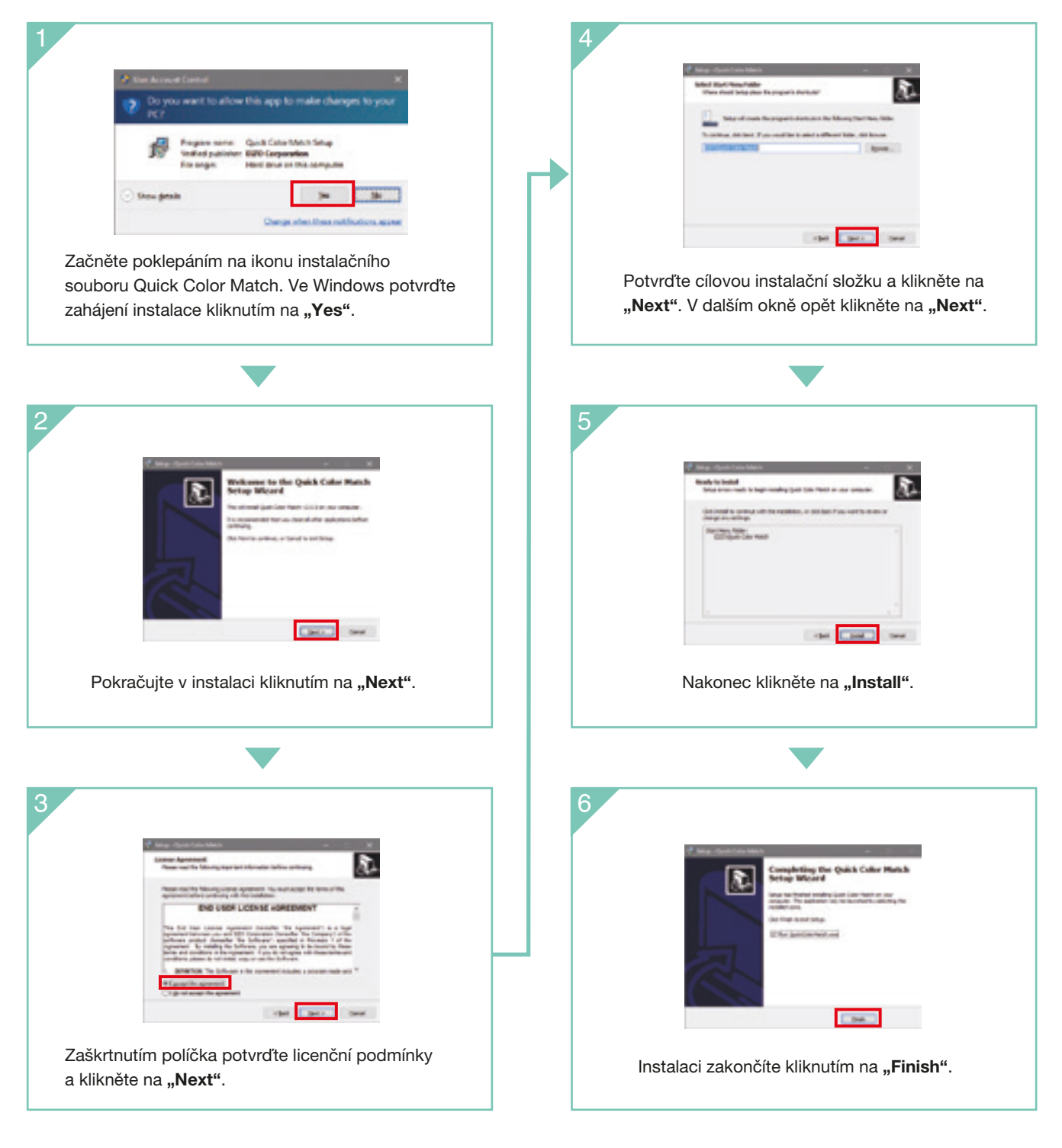

## Používání Quick Color Match

Tento průvodce vysvětluje, jak používat software Quick Color Match s programem Photoshop CC / CS6.

#### **Windows**

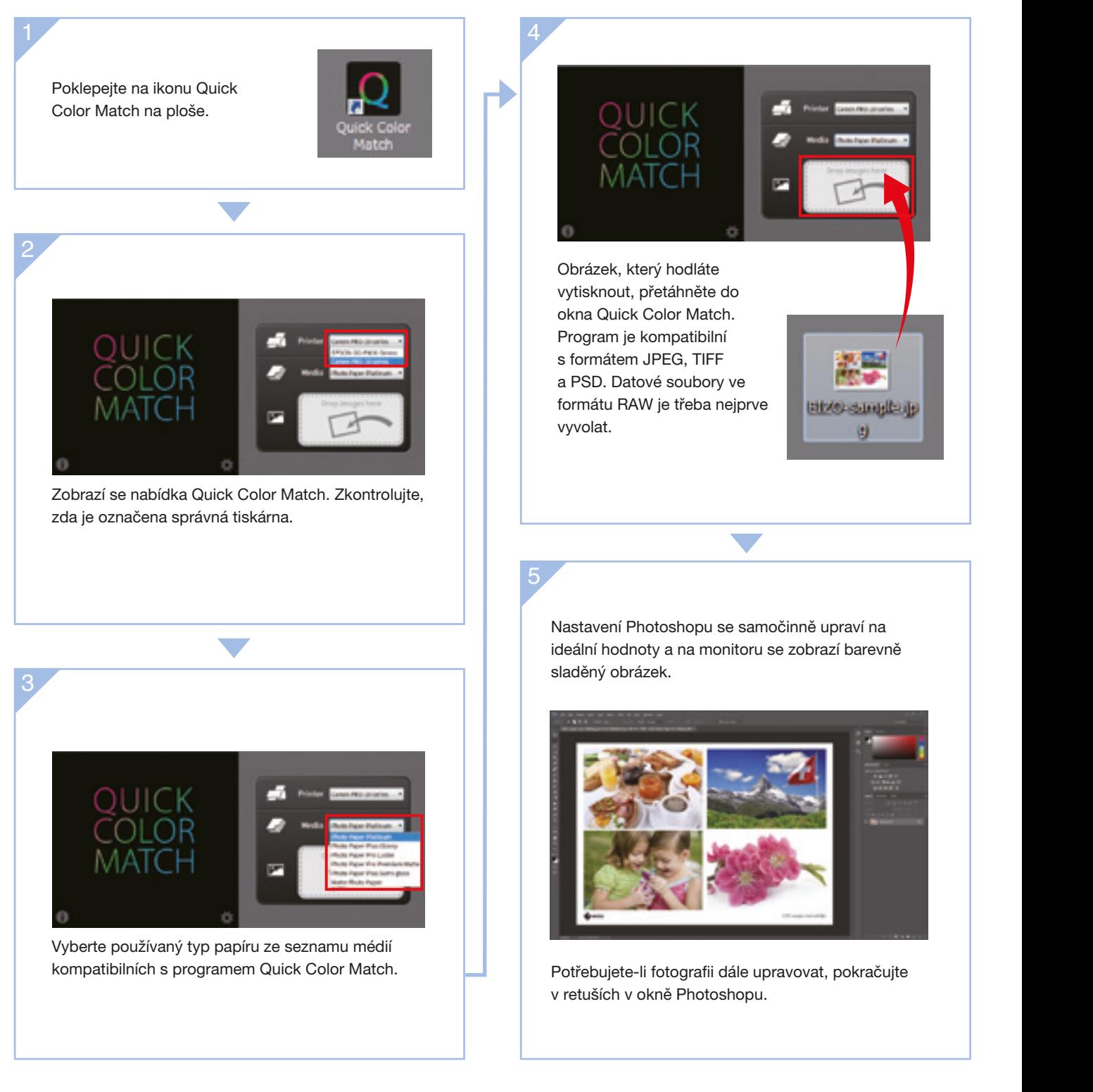

Informace o používání dalších programů naleznete v uživatelské příručce Quick Color Match. www.eizoglobal.com/i/qcm-manual/

 $\mathbb{A}^+$ Quick Color Match uloží výsledné nastavení do uživatelské předvolby vašeho monitoru ColorEdge. V tomto nastavení se budou zobrazovat správné barvy, proto monitor zobrazovat spravile barvy, proto monitor **Nepřepínejte**<br>
nepřepínejte do jiného režimu.

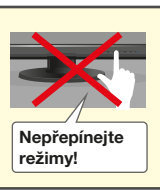

Při tisku klikněte na tlačítko se jménem tiskového zásuvného modulu v pravém dolním rohu okna Quick Color Match.

### Tiskárny Canon **Tiskárny Epson**

 $\overline{\phantom{0}}$  6

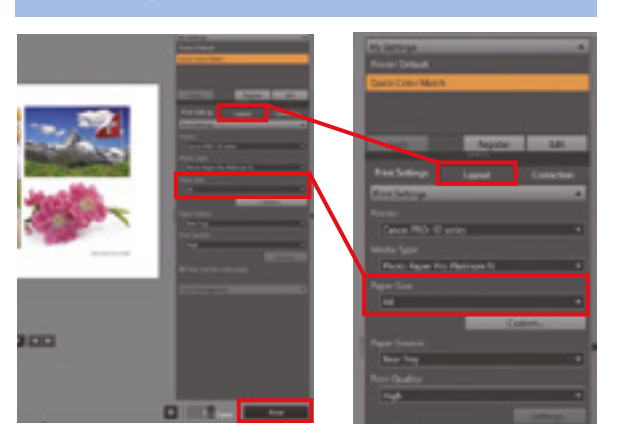

Vyberte formát a orientaci papíru a poté klikněte na "Print". Vyberte formát a orientaci papíru a poté klikněte na "Print".

QUICK

Se zásuvným modulem Print Studio Pro Servet Se zásuvným modulem Epson Print Layout

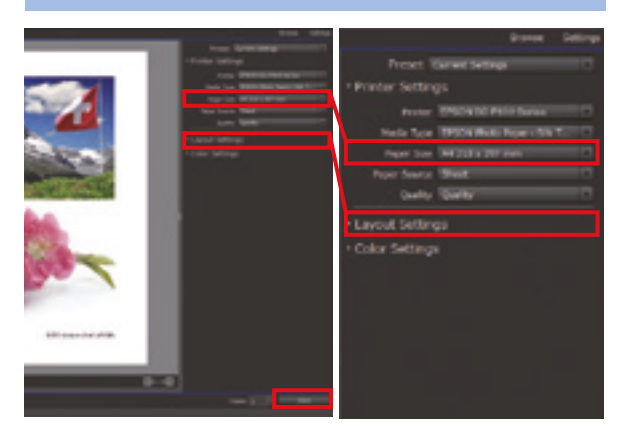

#### \Výhoda!/

Quick Color Match automaticky provede nejlepší nastavení barev tiskárny, takže se už o nic nemusíte starat. Teď můžete tisknout fotografie bez nutnosti procházet a nastavovat množství parametrů a voleb v různých oknech.

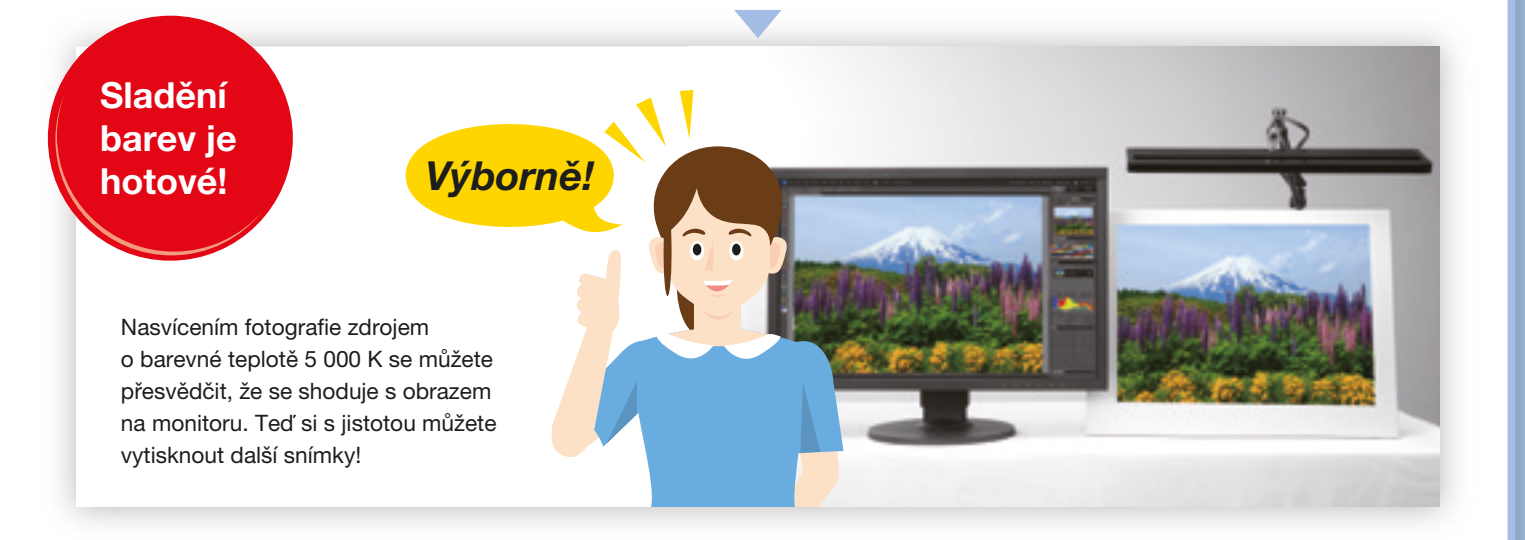

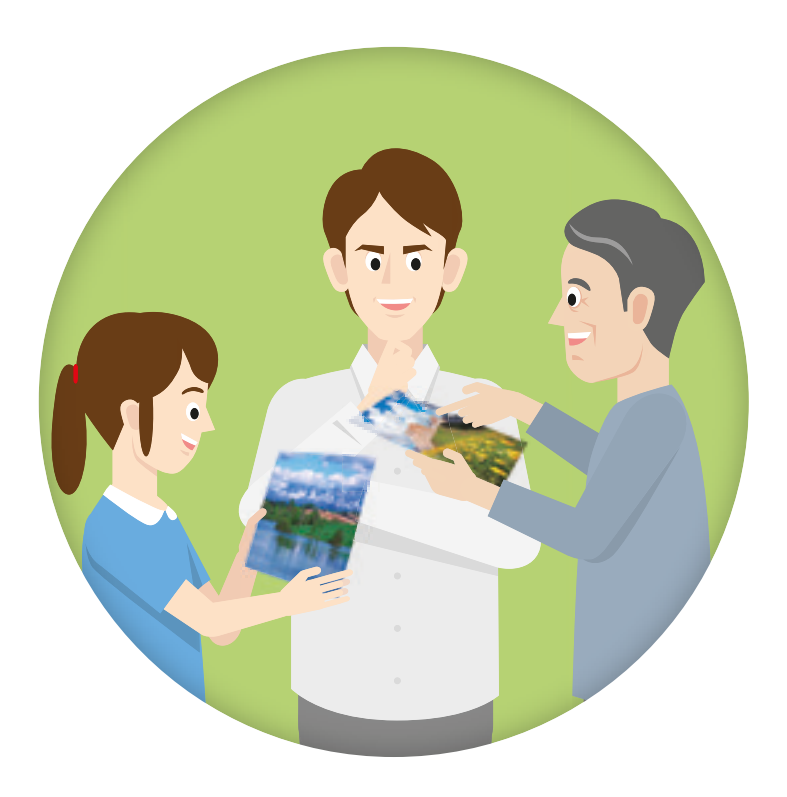

### Ještě přesnější sladění barev

ColorNavigator 7 je software pro správu barev zajištující dosažení předvídatelných výsledků. Pomocí senzoru vestavěného v monitoru ColorEdge nebo pomocí volitelného externího senzoru EX3 může provádět kalibrace a spravovat pokročilá uživatelská nastavení požadovaných hodnot, čímž lze docílit ještě přesnějšího sladění barev.

### ColorNavigator 7

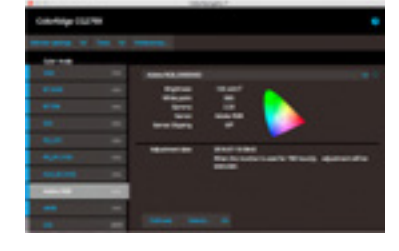

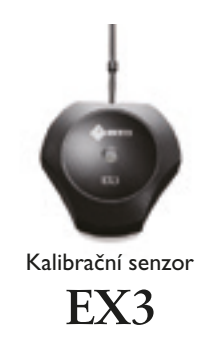

#### **EIZO** Corporation

153 Shimokashiwano, Hakusan, Ishikawa 924-8566 Japonsko Telefon +81-76-277-6792 Fax +81-76-277-6793

www.eizoglobal.com

Všechny obchodní názvy jsou ochrannými známkami nebo registrovanými známkami příslušných vlastníků. ColorEdge a EIZO jsou registrovanými známkami společnosti EIZO Corporation. Snímky obrazovky s produkty Adobe jsou přetištěny se souhlasem Adobe Systems Incorporated.

**Technické údaje se mohou měnit bez předchozího upozornění.**

© 2018 EIZO Corporation (160807)